### **NOTA**

- • La mayoría de las ilustraciones de esta *Guía de configuración rápida* corresponden al modelo MFC-J491DW.
- • Guarde el material del embalaje y la caja por si tiene que desplazar el equipo.
- • **Debe comprar el cable de interfaz correcto para la interfaz que desea utilizar. Se incluye un cable USB con algunos modelos.**

#### **Cable USB**

Le recomendamos usar un cable USB 2.0 (Tipo A/B) que no supere los 6 pies (2 metros) de longitud.

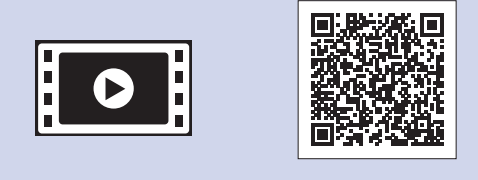

## 2 **Carga de papel en la bandeja de papel**

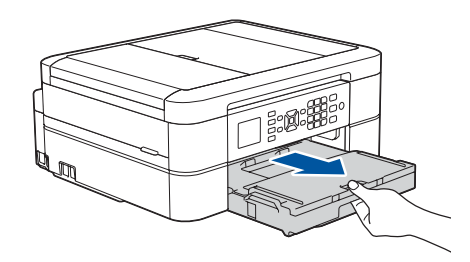

## 1 **Desembale el equipo y revise los componentes**

Los componentes incluidos en la caja pueden diferir en función del país. Quite la cinta de protección y la película que cubren el equipo.

• Negro

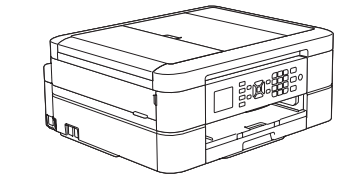

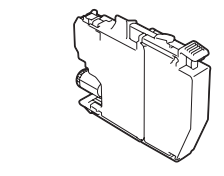

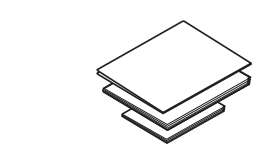

Siga los pasos que aparecen en la pantalla LCD para desembalar e instalar los cartuchos de tinta. El equipo preparará el sistema de tubos de tinta para la impresión.

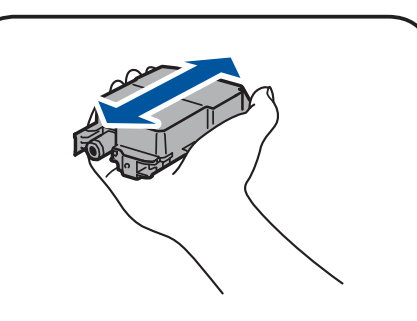

Cuando el equipo haya completado el proceso de limpieza inicial, siga los pasos que aparecen en la pantalla LCD para configurar los ajustes del equipo.

- • Compruebe la calidad de impresión
- • Configure los valores predeterminados de actualización del firmware
- • Imprima la hoja de instalación

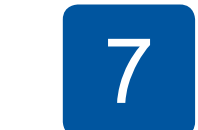

#### **NOTA**

Puede ajustar el ángulo del panel de control para leer la pantalla LCD de forma más cómoda.

## Guía de configuración rápida

## brother

## **MFC-J491DW / MFC-J497DW**

Primero, lea la *Guía de seguridad del producto* y, a continuación, lea esta *Guía de configuración rápida* para obtener información sobre el procedimiento de instalación adecuado.

> de salida del papel  $\bullet$ .<br>Airee bien la pila de papel y colóquela en la bandeja. Ajuste las guías del papel.

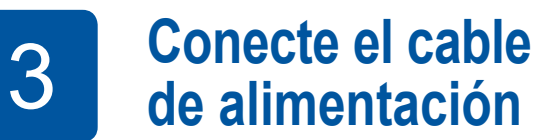

Extraiga el soporte del papel  $\bigcirc$  y, a continuación, despliegue la lengüeta del soporte del papel **@** para que no se caigan las hojas impresas.

# **de alimentación** 5 **Instalación de los cartuchos de** 4 **tinta iniciales**

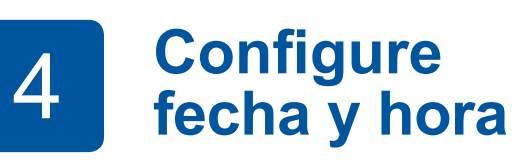

### 6 **Ajustes del equipo**

US-SPA Versión B

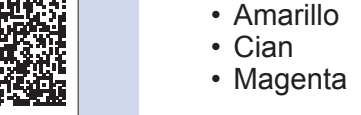

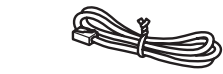

- **Cartuchos de tinta iniciales Guía de configuración rápida Guía de seguridad del producto**
- **Disco de instalación de Brother**

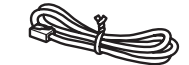

**Cable de línea telefónica**

## 7 **Conecte el cable de la línea telefónica**

Si no está utilizando el equipo como equipo de fax, vaya al paso **8** . Para obtener más información sobre cómo utilizar la función fax, consulte la *Guía del usuario online*.

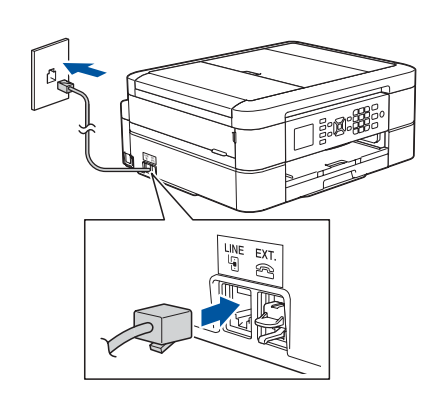

Los manuales más recientes están disponibles en Brother Solutions Center: 0 [support.brother.com/manuals](http://support.brother.com/manuals)

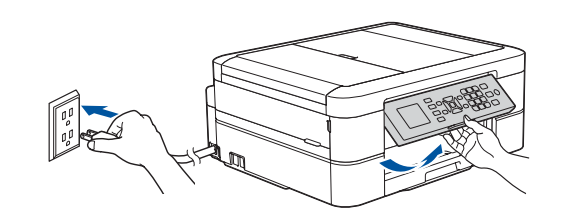

Siga los pasos que aparecen en la pantalla LCD para configurar la fecha y la hora.

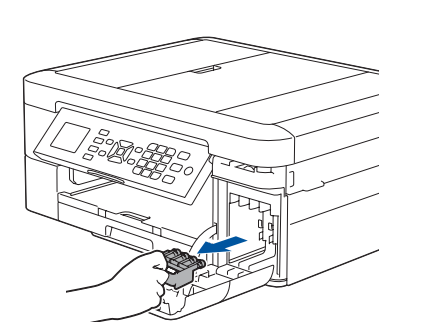

Agite rápidamente el cartucho **negro** en forma

horizontal 15 veces, como se muestra, antes de insertarlo en el equipo.

Abra la cubierta de los cartuchos de tinta y retire la pieza de protección de color naranja del equipo.

### **NOTA**

No deseche la pieza de protección de color naranja. La necesitará para transportar el equipo.

Abra la cubierta de la bandeja

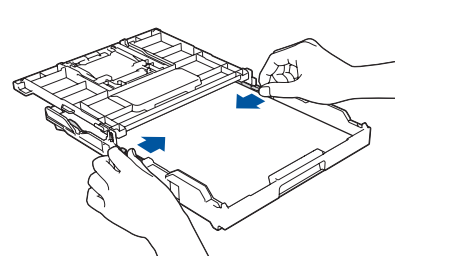

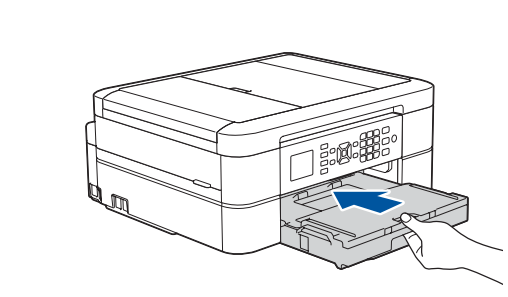

Cierre la cubierta de la bandeja de salida del papel y, a continuación, vuelva a introducir la bandeja en el equipo lentamente y por completo.

**NOTA**

- **1.** Pulse **Settings**.
- **2.** Pulse **▲** o ▼ para seleccionar lo siguiente:
- **a.** Seleccione [Initial Setup (Conf.inicial)] y, a continuación, pulse **OK**.
	- **b. Seleccione** [Local Language (Sel. idioma) ] y, a continuación, pulse **OK**.
	- **c.** Seleccione su idioma y, a continuación, pulse **OK**.
- **3.** Pulse **Stop/Exit**.
- **1.** Pulse **Settings**.
- **2.** Pulse **▲** o ▼ para seleccionar lo siguiente:
	- **a.** Seleccione [Fax] y, a continuación, pulse **OK**.
	- **b.** Seleccione [Conf.recepción] y, a continuación, pulse **OK**.
	- **c.** Seleccione [Modo recepción] y, a continuación, pulse **OK**.
	- **d.** Seleccione el modo de recepción y, a continuación, pulse **OK**.
- **3.** Pulse **Stop/Exit**.

Seleccione su idioma<br>(en caso necesario) <sup>10</sup> de recepción correcto de la aldentificación de estación

Guarde su nombre y su número de fax para que el equipo los imprima en todas las páginas de los faxes salientes.

Para obtener más información, consulte *Introducir texto en el equipo Brother* en la *Guía del usuario online*.

- **1.** Pulse **Settings**.
- **2.** Pulse **▲** o ▼ para seleccionar lo siguiente: **a.** Seleccione [Conf.inicial] y, a continuación, pulse **OK**. **b.** Seleccione [ID estación] y, a continuación, pulse **OK**. **c.** Seleccione [Fax] y, a continuación, pulse **OK**.
- **3.** Introduzca su número de fax (hasta 20 dígitos) y, a continuación, pulse **OK**.
- **4.** Introduzca su nombre (hasta 20 caracteres) y, a continuación, pulse **OK**.
- **5.** Pulse **Stop/Exit**.

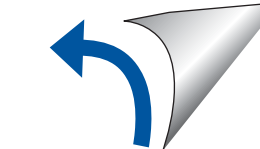

# 8 **Seleccione su idioma**

Si no está utilizando el equipo como equipo de fax, vaya al paso **11** .

# 9 **Selección del modo de recepción correcto**

Si no está utilizando el equipo como equipo de fax, vaya al paso **11** .

Vea los videos de preguntas frecuentes si desea obtener ayuda para configurar el equipo Brother. [support.brother.com/videos](http://support.brother.com/videos)

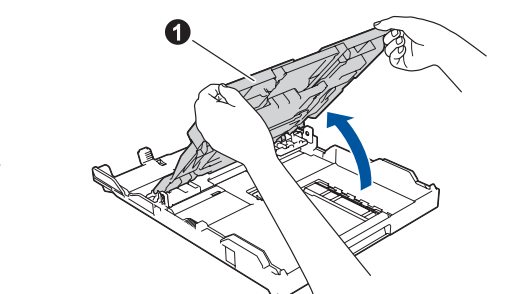

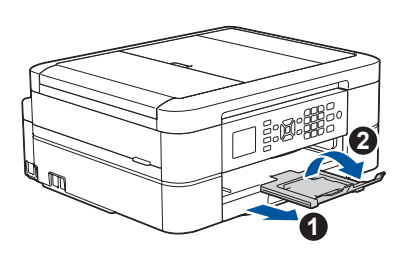

© <sup>2018</sup> Brother Industries, Ltd. Todos los derechos reservados. Si desea consultar la sección de preguntas frecuentes <sup>y</sup> de solución de problemas, <sup>o</sup> para descargar software <sup>y</sup> manuales, visite [support.brother.com](http://support.brother.com). Para consultar las especificaciones del producto, consulte la *Guía del usuario online*.

## 11 **Selección de un dispositivo para conectar su equipo**

## 12 **Conexión de la computadora**

### 13 **Configuración inalámbrica alternativa**

Su dispositivo móvil ha de estar conectado a la misma red inalámbrica que su equipo Brother.

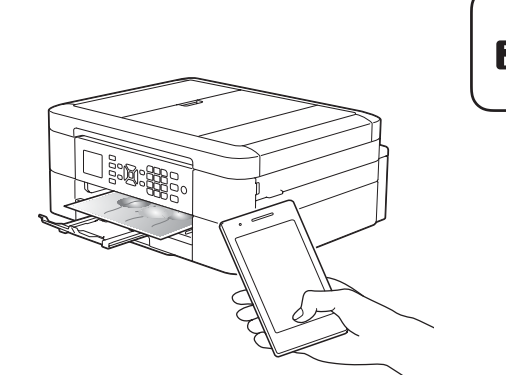

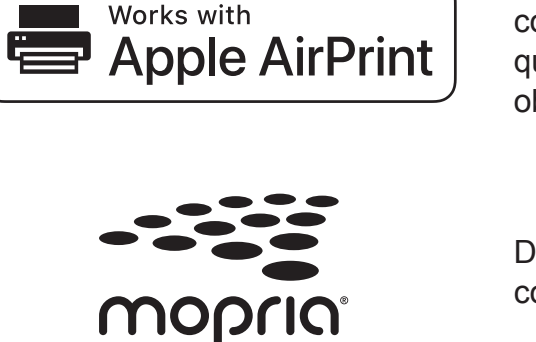

Si no puede hallar esta información, comuníquese con su administrador de red o con el fabricante del enrutador/ punto de acceso inalámbrico.

Si la configuración no es correcta, reinicie su equipo Brother y su punto de acceso/enrutador inalámbrico, y repita el paso **13** .

Busque el SSID (nombre de red) y la clave de red (contraseña) en el enrutador/punto de acceso inalámbrico y anótelos en la tabla a continuación.

> Seleccione el SSID (nombre de red) de su enrutador/punto de acceso e introduzca la clave de red (contraseña).

Si la configuración inalámbrica es correcta, la pantalla LCD muestra [Conectada].

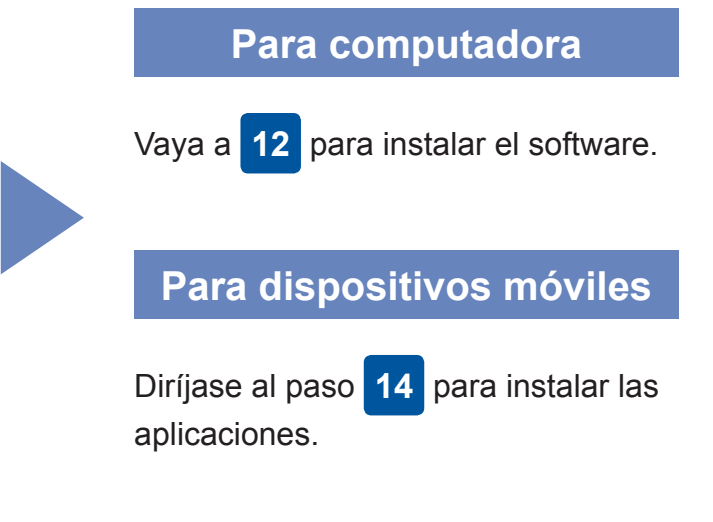

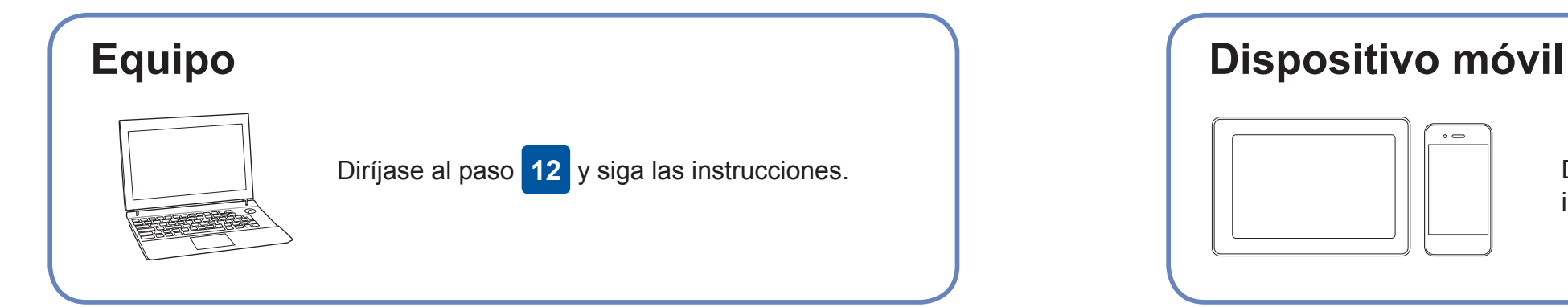

## **Impresión o escaneado con un dispositivo móvil**

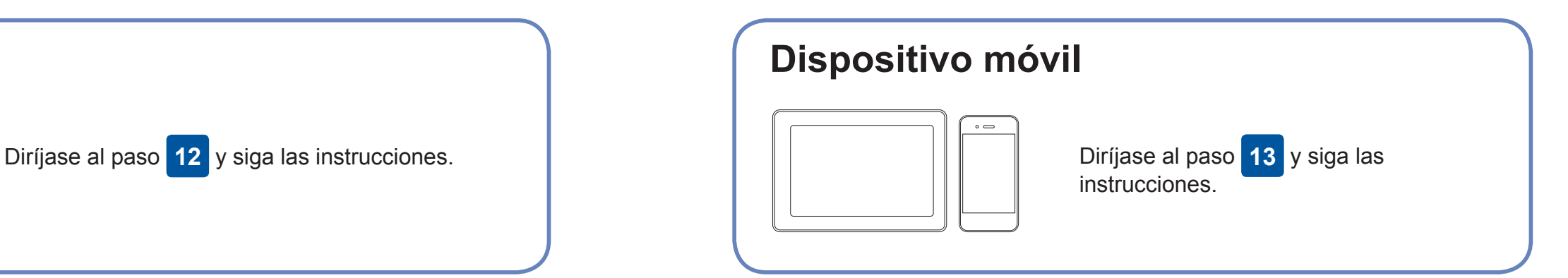

#### **Finalizado**

### **¿No puede conectarse? Compruebe lo siguiente:**

Brother actualiza regularmente el firmware para añadir funciones y aplicar

correcciones a errores.

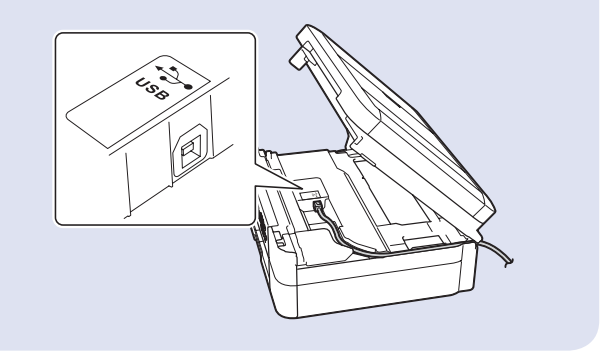

Para buscar el firmware más reciente, visite [support.brother.com/up4](http://support.brother.com/up4).

Aunque no tenga un enrutador/punto de acceso inalámbrico, podrá

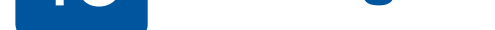

conectar su dispositivo y equipo directamente. Si desea obtener más asistencia sobre redes inalámbricas, diríjase a [support.brother.com/wireless-support.](http://support.brother.com/wireless-support)

Brother SupportCenter es una aplicación móvil que ofrece información de soporte actualizada para su producto Brother. Visite la App Store o Google Play™ para descargarla.

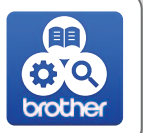

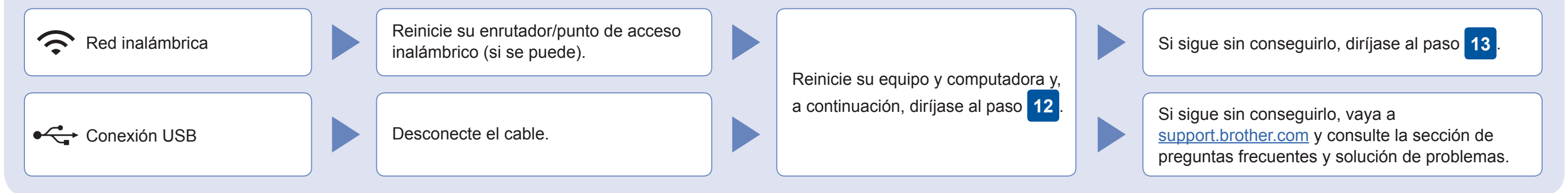

- **1.** Pulse **WiFi** en el panel de su equipo. Pulse **OK** para seleccionar [Conf.Asistente]. En la pantalla LCD aparece el mensaje [¿Habilitar WLAN?].
- **2.** Pulse ▶ para seleccionar Sí.

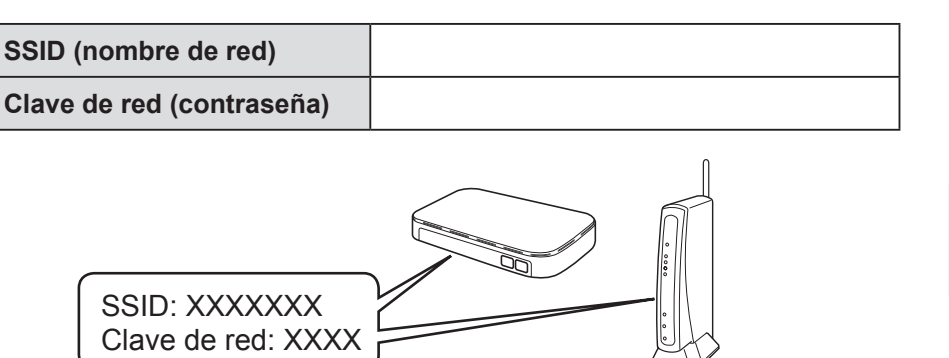

Inserte el disco de instalación en la unidad de CD/DVD o descargue el Paquete completo de controladores y software en:

Para Windows®: [support.brother.com/windows](http://support.brother.com/windows) Para Mac: [support.brother.com/mac](http://support.brother.com/mac)

Si utiliza un sistema operativo reciente en su computadora, acceda a los sitios web anteriores para obtener un controlador actualizado e información sobre el software.

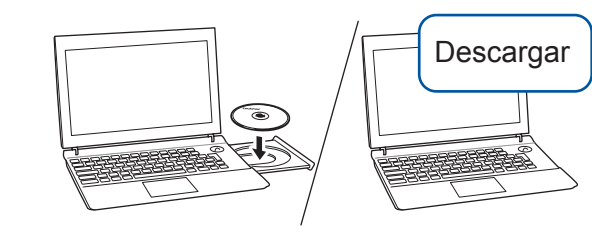

### **Siga las instrucciones que aparecen en la pantalla y lea los mensajes.**

Para Windows®: Si la pantalla de Brother no aparece automáticamente, diríjase a **Equipo** (**Mi PC**/**Este equipo**). Haga doble clic en el icono de CD/DVD-ROM y, a continuación, haga doble clic en **start.exe**.

#### Para Mac:

Para conseguir una funcionalidad completa del controlador, recomendamos elegir el **controlador CUPS**.

Para la conexión USB: Busque el puerto correcto dentro del equipo, como se muestra en la imagen.

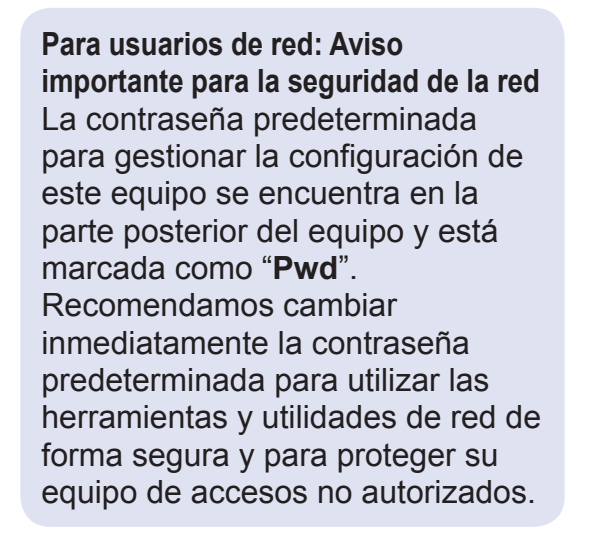

AirPrint está disponible para todos los dispositivos de iOS compatibles, como iPhone, iPad y iPod touch. No es necesario que descargue ningún software para utilizar AirPrint. Para obtener más información, consulte la *Guía del usuario online*.

Descargue e instale el Mopria® Print Service de Google Play™ con su dispositivo Android™.

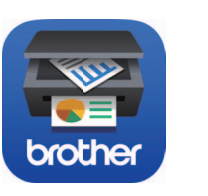

### **Aplicaciones opcionales**

Puede imprimir desde su teléfono móvil o escanear en un dispositivo móvil con distintas aplicaciones. Si desea ver más instrucciones, consulte la *Guía del usuario online.*

(Solo EE. UU.) Para obtener más información sobre las aplicaciones, acceda a [www.brother-usa.com/connect](http://www.brother-usa.com/connect).

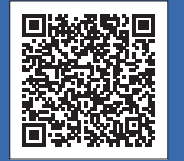

### Información adicional sobre las conexiones inalámbricas: [support.brother.com/wireless-support](http://support.brother.com/wireless-support)

Descargue e instale nuestra aplicación gratuita **Brother iPrint&Scan** desde una tienda de aplicaciones móviles como la App Store, Google Play™ o Microsoft® Store con su dispositivo móvil.